# **Licencia de exportación, Aviso de Exportación y Aviso de Importación de obras de arte (Ley 24633 – Circulación de obras de arte)**

**Publicado por:** [Dirección Nacional de Bienes y Sitios Culturales](https://www.cultura.gob.ar/institucional/organismos/direccion-nacional-de-bienes-y-sitios-culturales/) en marzo 2023

### **¿Cuál es la diferencia entre Aviso de exportación y Licencia de exportación?**

El Aviso de Exportación aplica a obras de artistas nacionales y extranjeros, vivos o fallecidos hasta el término de 50 años a contar desde la fecha de deceso del autor.

La Licencia de exportación aplica a obras de artistas nacionales y extranjeros fallecidos hace más de 50 años, ilegibles, anónimos o desconocidos.

### **Aviso de Importación, ¿qué es y para que se utiliza?**

El Aviso de Importación es el documento necesario para el ingreso de obras de arte al país, sean de autor desconocido o no, vivo o fallecido, siempre que no se cuente con el certificado de exportación emitido por el país de procedencia, en cuyo caso será documentación suficiente para presentar ante la Aduana de ingreso.

### **¿Que necesito antes de iniciar el trámite?**

Tiene que contar con CUIL o CUIT y clave fiscal nivel 2 o superior o ser usuario registrado en la página Mi Argentina.

**Datos del envío**. País de destino (para exportación) o país de procedencia (para importación) – Si la exportación o importación será temporal o definitiva. *(Tener en cuenta que si la exportación es temporaria los motivos aceptados serán por exposición, exhibición estudio o expertizaje. Para el resto de los motivos solo se aceptara una exportación definitiva).* 

**Aduana**: Indicar la Aduana por la que realizará la exportación o la importación.

**Datos precisos de la/s obra/s**: (Autor, tipo de objeto, técnicas de producción, materiales, dimensiones expresadas en centímetros, su valor de mercado y la moneda)

**Imágenes de la/s obra/s**. Las imágenes deben contar con un número identificador que luego tendrá que colocar al momento de completar los datos en el formulario del bien *(Foto número (correspondiente al número de la imagen que subirá)".* 

Recomendamos que ese número sea colocado previamente sobre la imagen. También se recomienda, para el caso de 2 o más imágenes, preparar un documento de WORD (con 2 imágenes por hoja como máximo) con todas las imágenes en orden e indicando debajo de cada una el número de foto correspondiente a los formularios y al momento de adjuntar las imágenes sube este documento de Word, previamente preparado, con todas la imágenes juntas.

# **¿Cómo obtengo estos documentos?**

La Licencia de Exportación, el Aviso de Exportación y el Aviso de Importación se obtienen por internet a través de la\_ página [Trámites a Distancia,](https://www.tramitesadistancia.gob.ar/) ingresando mediante la opción AFIP con CUIL o CUIT y clave fiscal nivel 2 o superior, con DNI y el número de trámite que figura en la credencial o con usuario registrado en la página MI ARGENTINA.

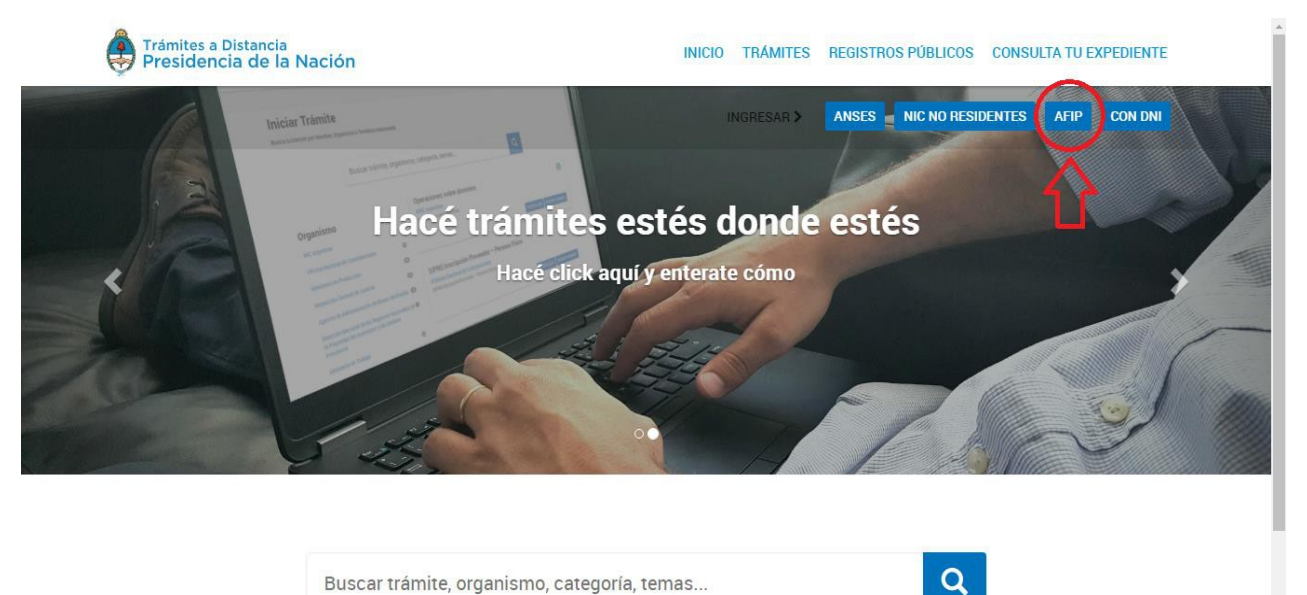

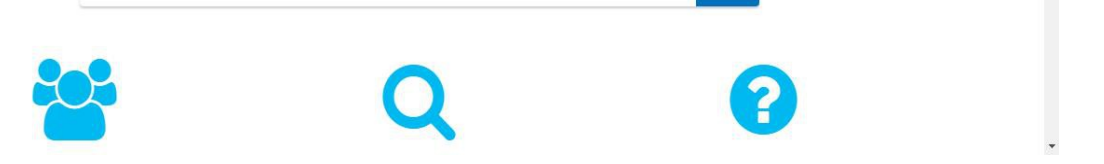

Una vez que haya ingresado a Trámites a Distancia, el buscador le permite encontrar el trámite deseado a través de las siguientes palabras clave: "obras de arte".

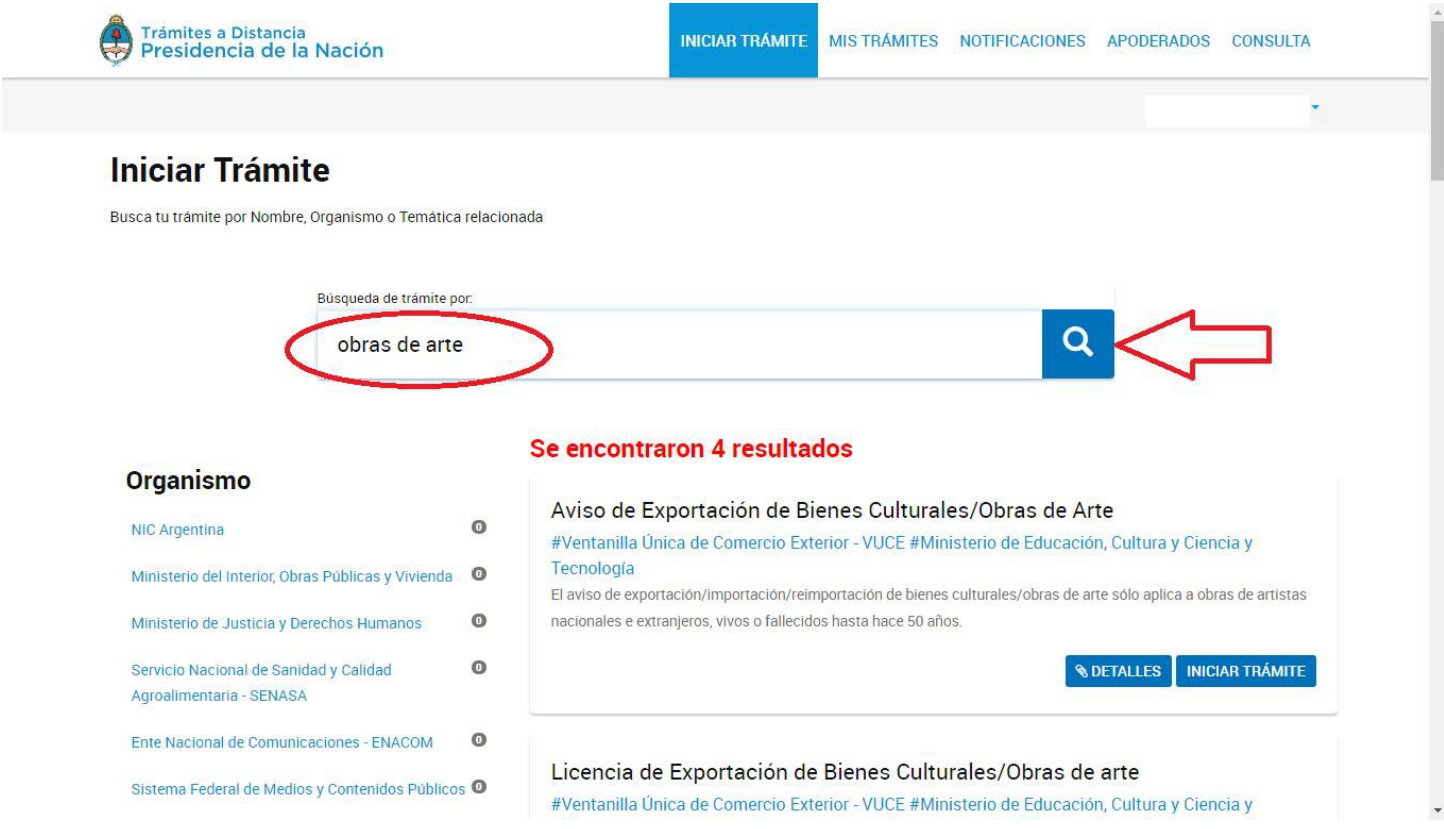

Luego de visualizar el trámite que desea solicitar, dar click en INICIAR TRÁMITE para comenzar a completar la información necesaria para obtener el documento deseado, la página le indicará cuál información es obligatoria.

### **1er. Paso – Trámite seleccionado y datos personales**

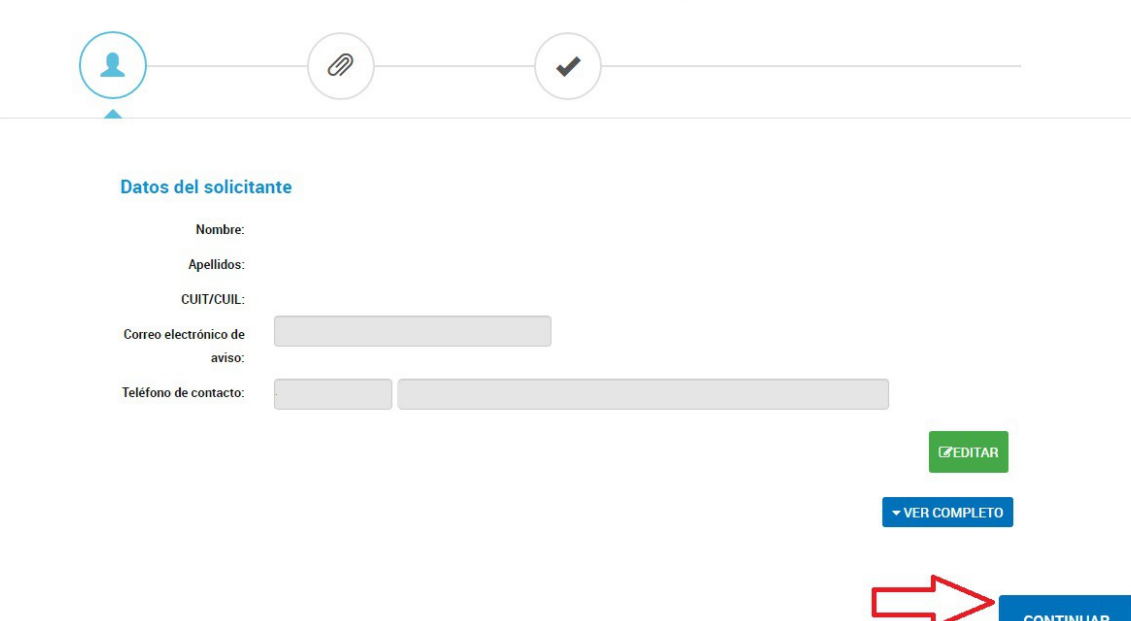

Licencia de Exportación de Bienes Culturales/Obras de arte

Luego de corroborar que todos los datos cargados que muestra el sistema son correctos, hacer click en continuar.

### **2do. Paso – Inicio de carga de información**

En la nueva pantalla que aparece, le indicará con un asterisco rojo (\*) cuales son los formularios obligatorios que deberá completar, debiendo comenzar por el primero de la lista, "Datos del trámite". Haciendo click en COMPLETAR, como lo indica la imagen, podrá iniciar. Finalizada la carga de este formulario debe continuar, con el mismo procedimiento, con los formularios siguientes obligatorios de la lista.

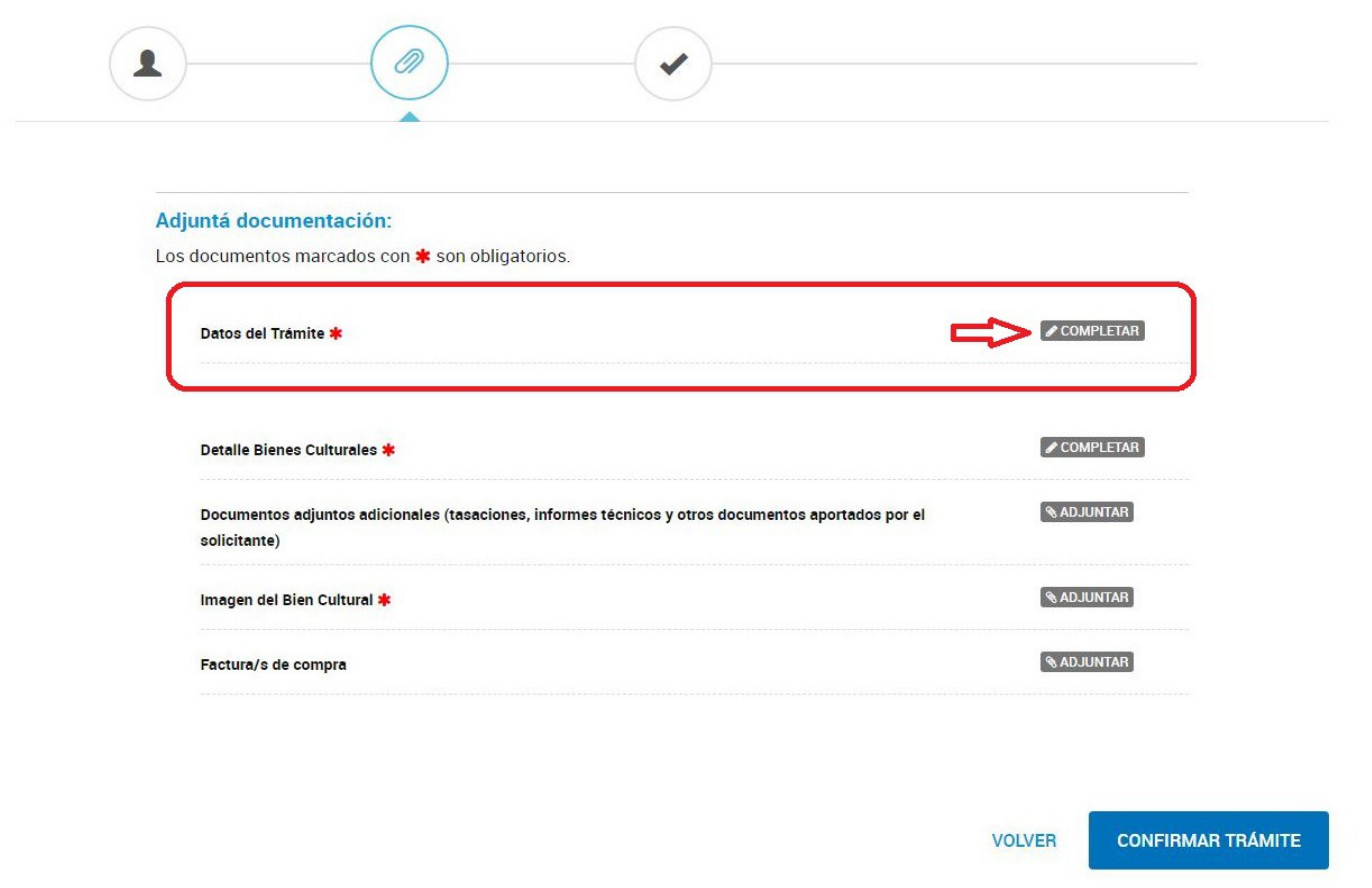

\*En este instructivo solo se detallarán los documentos marcados como obligatorios. Tiene formularios NO OBLIGATORIOS como "Documentos adjuntos adicionales (tasaciones, informes técnicos y otros documentos aportados por el solicitante) y las declaraciones de datos del exportador o importador que solo deberá completarlos si precisa o desea agregar información adicional, o bien para declarar los datos de la persona que realizará el traslado de la/s obra/s si ésta es distinta de la que realizó el trámite.

### **3er. Paso – Datos del trámite**

En este Paso le solicitará que indique si la exportación o importación será definitiva o temporaria y el motivo de la misma. Tener en cuenta que si la exportación es temporaria los motivos aceptados son exposición, exhibición estudio o expertizaje. El resto de los motivos solo aplican para una exportación definitiva.

También deberá colocar la cantidad total de obras que va a declarar, la moneda y la suma total del valor de los bienes. (Siempre debe colocar un valor de mercado de las obras aunque la exportación sea por obsequio, donación).

Indicar el puesto aduanero por el que realizará la presentación de la documentación.

Una vez realizada la carga de todos los datos solicitados, hacer click en GUARDAR para pasar al próximo paso.

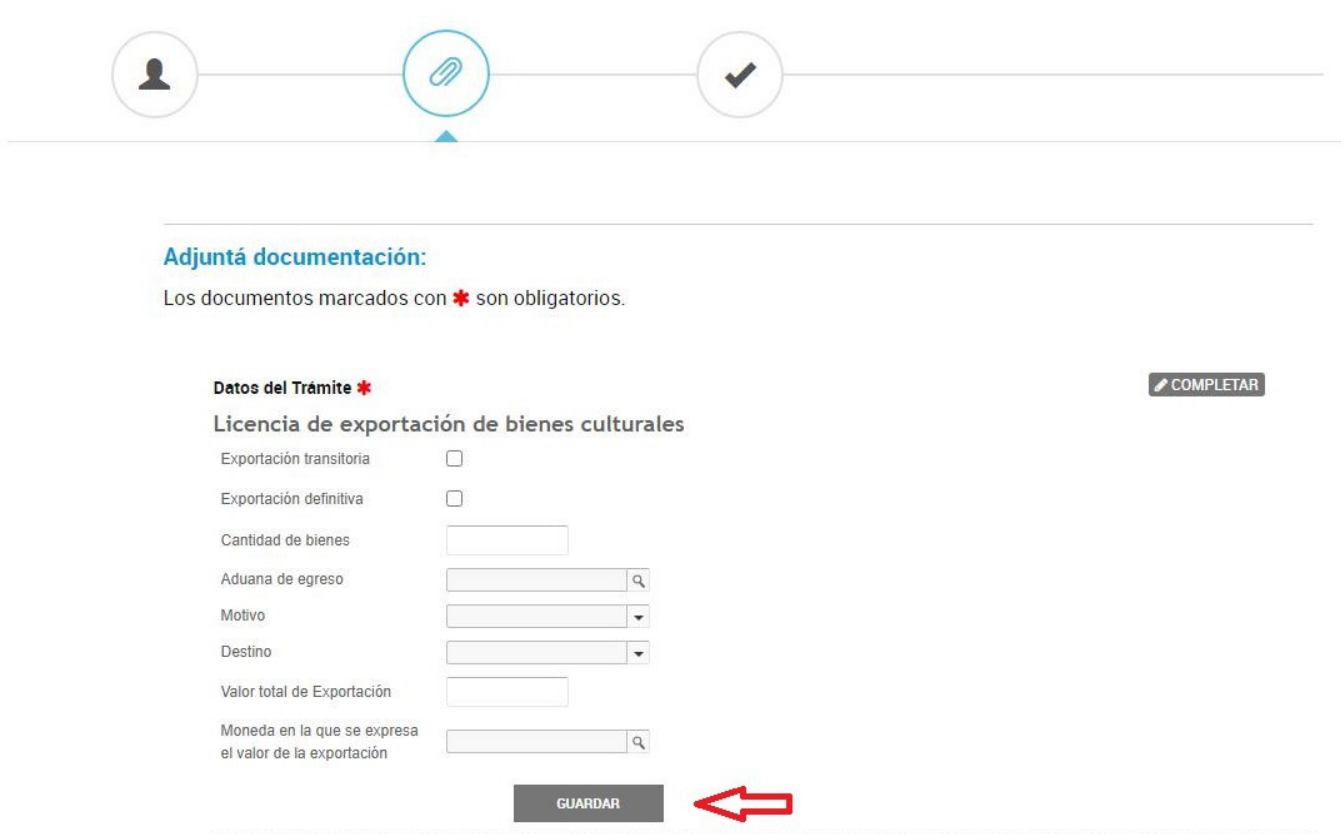

### **4to. Paso - Detalle bienes culturales**

Se aclara que este formulario es por autor y no por obra.

Al completar este formulario "DETALLE DE BIENES CULTURALES POR AUTOR" puede declarar varias obras de un mismo autor y para ello debe clickear el signo más (+) color azul que aparece justo después de los datos del autor. Esto es para agregar debajo, sin salir del formulario, la cantidad de obras que necesite declarar de ese mismo autor.

Tener en cuenta que puede agrupar también las obras de autores anónimos, desconocidos o de firma ilegible, cada uno como si fuera un autor. Por ejemplo, si tiene 5 obras de autores anónimos, utiliza un formulario donde va indicar que el autor es anónimo y agrega las 4 obras restantes haciendo click en el símbolo más (+) color azul para completar las 5 obras a declarar. De esta forma puede declarar todas las obras de autor anónimo en un solo formulario.

En el campo "Tema", además de una breve descripción del tema representado, se detallará también las leyendas, inscripciones y/o etiquetas adheridas que pudieran constar en el reverso de la obra.

#### Detaile bienes culturales por autor \*

### Datos del autor/fabricante

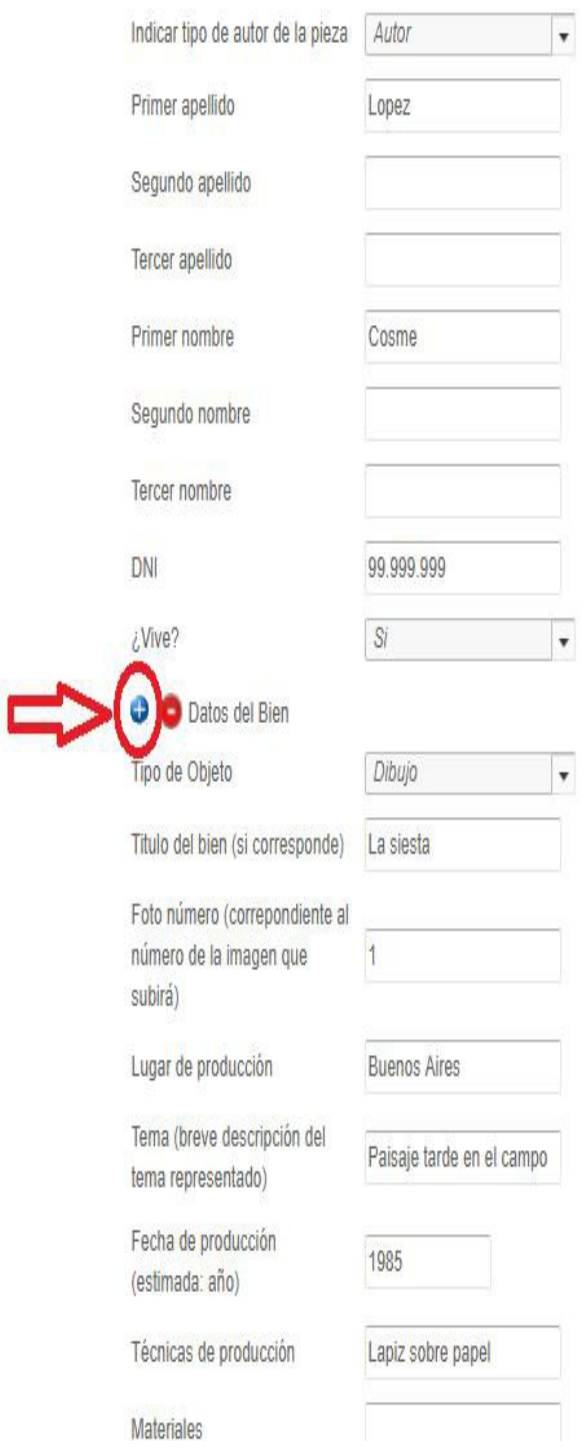

### **5to. Paso – Imagen del bien cultural**

En este paso deberá adjuntar la o las imágenes de la/s obra/s. Es conveniente que la/s imagen/es muestren una vista completa de la obra y se aconseja incluir una imagen del reverso de la obra, que permita visualizar las inscripciones, leyendas o etiquetas adheridas que pudieran constar en el reverso de la obra.

Esta/s imagen/es deben mantener el número que le asignó al momento de declarar los datos de la obra por autor *(Foto número (correspondiente al número de la imagen que subirá)".* 

Recomendamos que ese número sea colocado previamente sobre la imagen. También se recomienda, para el caso de dos (2) o más imágenes, preparar un documento de WORD (con dos (2) imágenes por hoja como máximo) con todas las imágenes en orden e indicando debajo de cada una el número de foto correspondiente a los formularios y al momento de adjuntar las imágenes sube este documento de Word, previamente preparado, con todas la imágenes juntas.

### **6to. Paso – Confirmar el trámite**

Una vez cargada toda la información obligatoria deberá hacer click en CONFIRMAR TRÁMITE y aparecerá la leyenda "el trámite se generó con éxito" y le informará el número de expediente (Ej. EX-2021-123456789- -APN DNBYSC#MC) correspondiente.

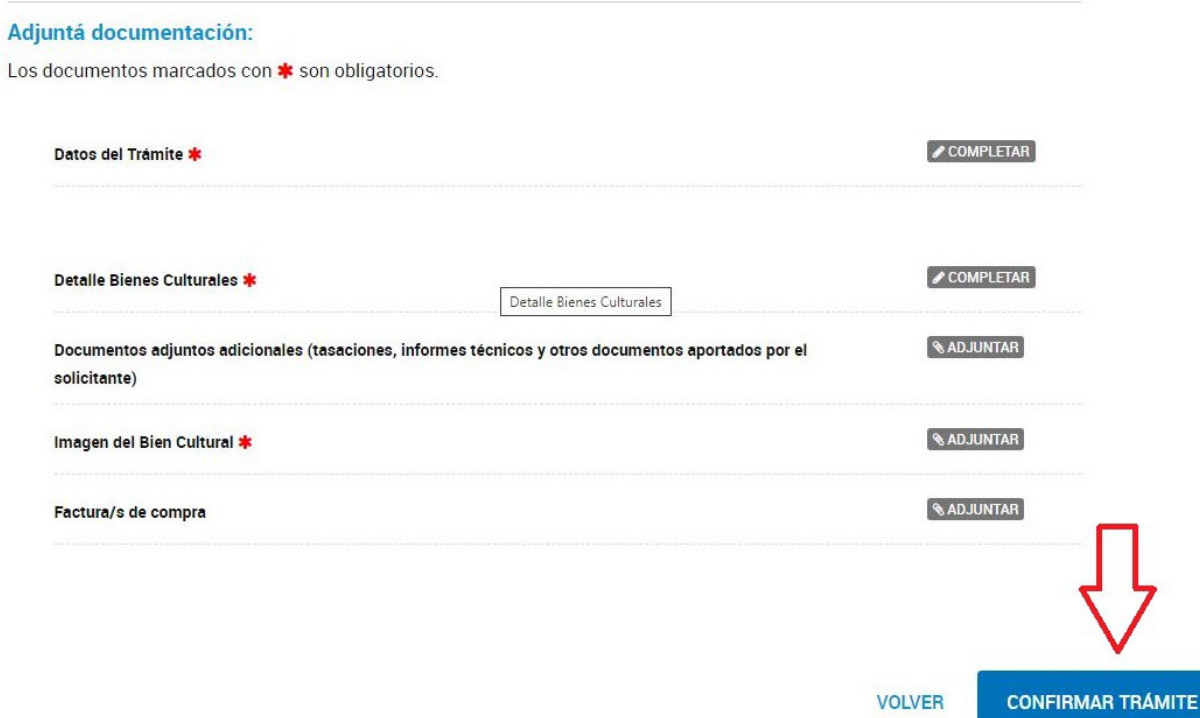

Si está tramitando una Licencia de Exportación, luego de haber confirmado el trámite deberá aguardar que se le notifique a través de la misma página la emisión de su Licencia de Exportación. Este proceso demora dos (2) días hábiles administrativos salvo que se le notifique la necesidad de realizar análisis más específicos sobre las obras de arte en cuestión, de acuerdo a los procedimientos reglamentados por la Resolución MC 323/2018.

Si está tramitando un Aviso de Exportación o un Aviso de Importación, una vez que haya confirmado el trámite, deberá aguardar que se le notifique a través de la misma página que su aviso está aprobado. Este proceso demora dos (2) días hábiles administrativos salvo que se le notifique la necesidad de realizar análisis más específicos sobre las obras de arte en cuestión, de acuerdo a los procedimientos reglamentados por la Resolución MC 323/2018. Si su solicitud ha sido autorizada, entonces deberá descargar toda la documentación electrónica oficial del expediente.

Se recomienda anotar el número de expediente, descargar toda la documentación electrónica oficial a su ordenador e imprimirla. Esta es la documentación que presentará ante los organismos de control.

### **¿Puedo generar un Aviso / Licencia para que las obras de arte las lleve otra persona?**

SI

Si las obras de arte saldrán o ingresarán al país con una persona distinta a la que inició el trámite -con su CUIL o CUIT en la web- deberá completarse el formulario de "DECLARACIÓN DE DATOS DEL COMPRADOR/EXPORTADOR/IMPORTADOR": en este formulario deberá declarar los datos de la persona que saldrá o ingresará al país con las obras de arte.

#### **Licencia de exportación - Declaración de datos del exportador.**

Para el caso de la Licencia de exportación, solo podrá generar la declaración de Datos del Exportador/Comprador con posterioridad a la aprobación de la solicitud de licencia. Deberá completar los datos necesarios mediante el trámite "Declaración de Datos del Comprador/Exportador de Bienes Culturales/Obras de Arte" en trámites a distancia. El formulario requerirá cargar el número de expediente y fecha de la licencia generada previamente para vincular el trámite anterior a esta Declaración.

Luego se completarán los datos del Comprador / Exportador y el sistema le solicitará que vuelva a cargar la imagen del bien a exportar. De esta manera, podrá asociar su Licencia de exportación Aviso de Exportación o Aviso de Importación previamente generada a la Declaración de Datos del Comprador/Exportador.

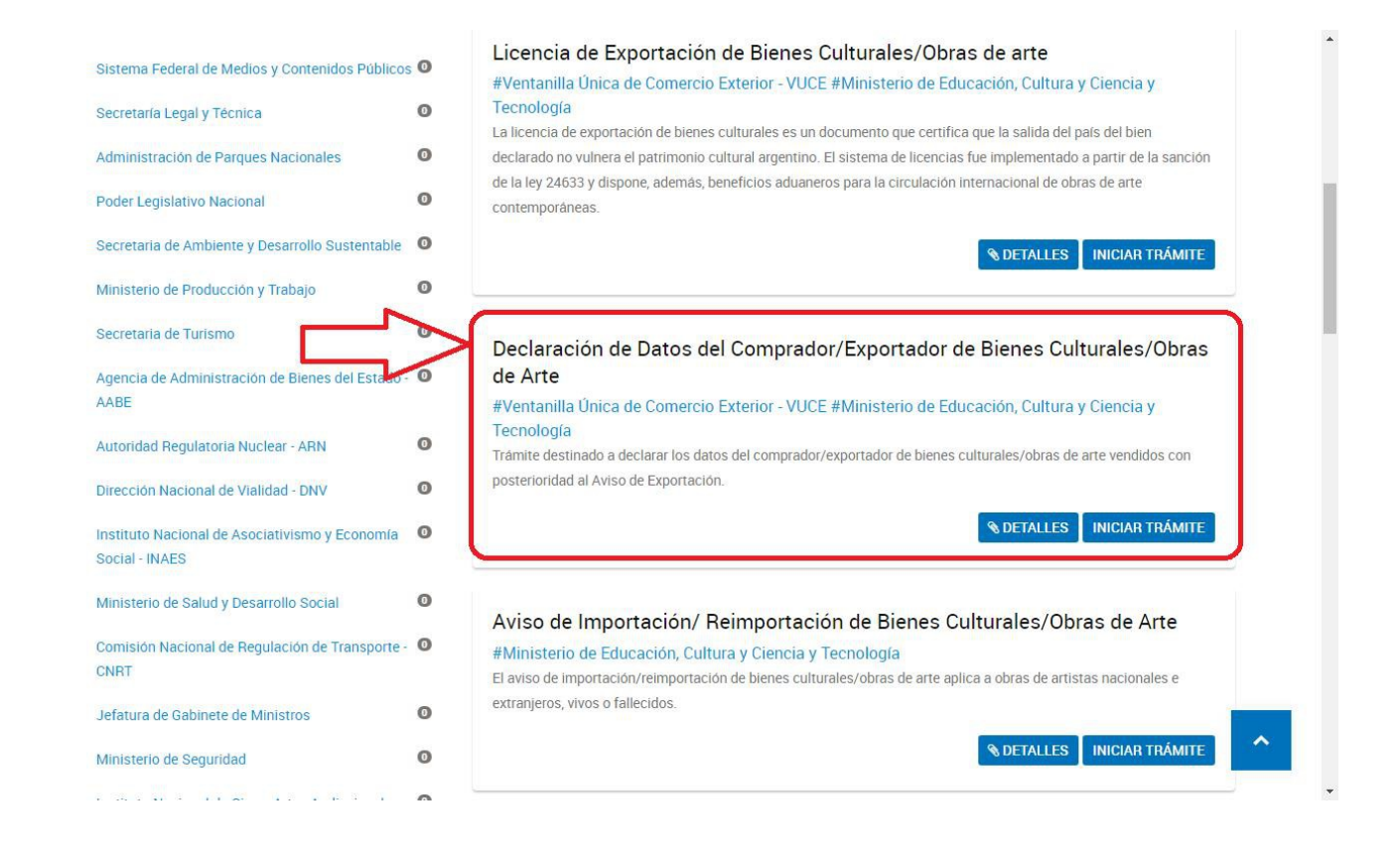

#### **Aviso de exportación y Aviso de importación -Declaración de datos del exportador o importador.**

Al realizar el trámite de Aviso de Exportación o Aviso de Importación mediante la página de Trámites a Distancia encontrará la opción de "Declaración de Datos del Comprador/Exportador de Bienes Culturales/Obras de Arte" o "Declaración de Datos del Importador/Comprador/Obras de arte" donde podrá consignar los datos del exportador o importador/comprador , al mismo tiempo que genera el Aviso de Exportación o Aviso de Importación correspondiente.

En caso de que ya haya generado el Aviso de Exportación o Aviso de Importación y quiera declarar con posterioridad los datos del comprador / exportador o Importador / comprador de las obras de arte, podrá completar los datos necesarios mediante los trámites Declaración de Datos del Comprador/Exportador de Bienes Culturales/Obras de Arte" o "Declaración de Datos del Importador/Comprador/Obras de arte" según corresponda.

El formulario requerirá cargar el número de expediente y fecha del Aviso generado previamente para vincular el trámite anterior a esta Declaración.

Le solicitará que confirme la Aduana de Salida y el país de destino, se tomarán como válidos estos datos declarados en este formulario para los efectos de la exportación

Luego se completarán los datos del Comprador / Exportador y el sistema le solicitará que vuelva a cargar la imagen del bien a exportar. De esta manera, podrá asociar su Aviso de Exportación o Aviso de Importación previamente generado a la Declaración de Datos del Comprador/Exportador.

#### **Iniciar Trámite**

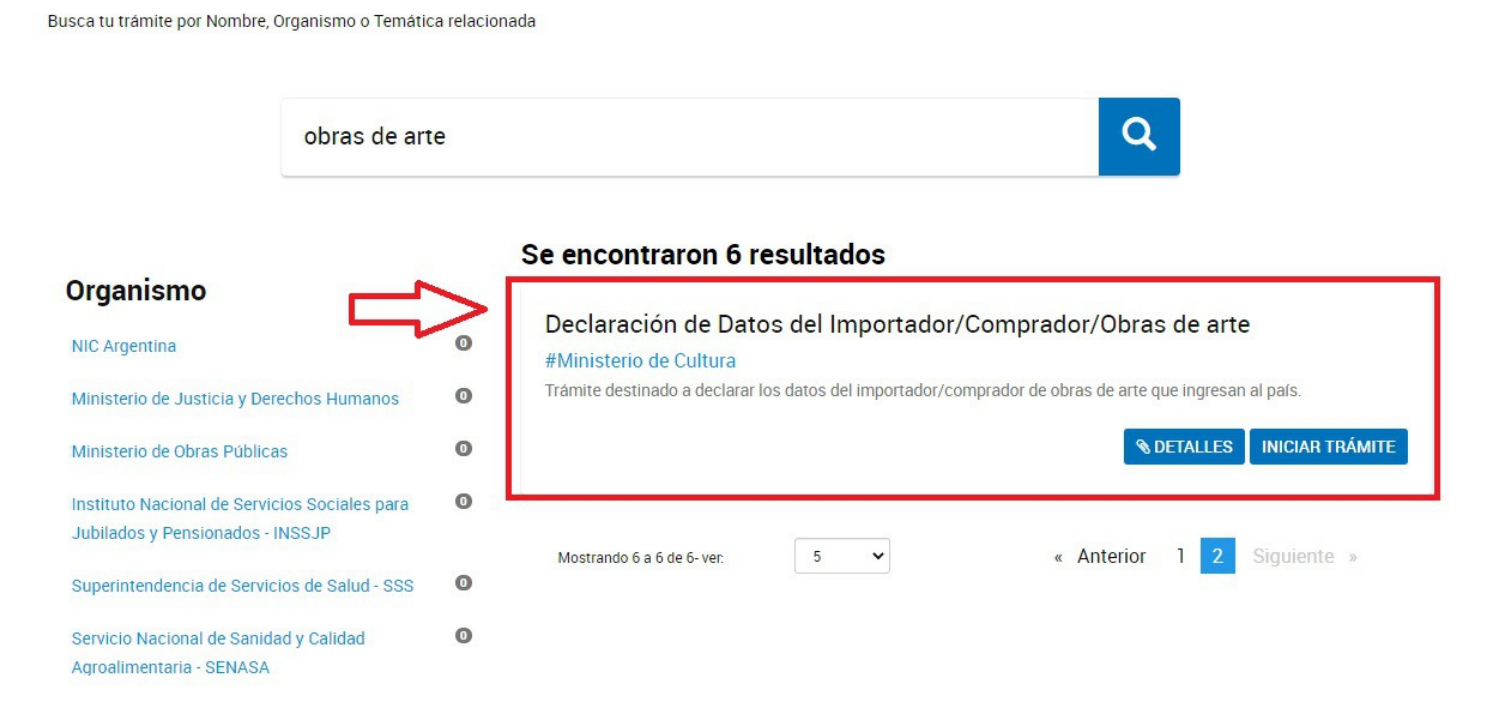

Recuerde que para ingresar a [Trámites a Distancia](https://www.tramitesadistancia.gob.ar/) es necesario contar con Nº de CUIT/CUIL y clave fiscal.

## **Generado el aviso de exportación, ¿es necesario algún trámite adicional?**

No. El aviso de exportación es suficiente para exportar obras de arte y deberá ser presentado ante las autoridades aduaneras al momento de la exportación.

### **Una vez que tengo la licencia de exportación, ¿Es necesario algún trámite adicional?**

Solamente deberá hacer el trámite aduanero correspondiente.

# **¿Quién puede realizar los trámites?**

Todas las personas, argentinas o extranjeras, pueden realizar los trámites.

# **¿Hay límite de obras para exportar?**

No, no hay límite para la circulación de arte.

# **¿Cuántas obras puedo llevar como equipaje acompañado?**

Se pueden llevar hasta 15 obras de artistas vivos o fallecidos hasta el término de 50 años a contar desde la fecha de deceso del autor. (Aviso de exportación)

# **¿Qué validez de tiempo tienen el aviso y la licencia?**

El Aviso y la Licencia tienen valor de Declaración Jurada y tienen validez de 1 año a partir de su emisión.

### **¿A partir de cuándo puedo utilizar el Aviso de exportación o el Aviso de importación?**

Los Avisos pueden utilizarse a partir de los dos (2) días hábiles administrativos de iniciado el trámite. En ese plazo la Dirección Nacional de Bienes y Sitios Culturales podrá solicitar aclaraciones y/o correcciones.

Pasados los dos (2) días hábiles administrativos de iniciado el trámite y no habiendo recibido solicitud de aclaración y/o corrección a realizar, el Aviso se considerará aprobado.

# **¿Cuánto demora obtener la licencia de exportación?**

La licencia se emite en un plazo de dos (2) días hábiles administrativos, siempre y cuando la Dirección Nacional de Bienes y Sitios Culturales no tenga ninguna observación formal o requiera revisión técnica.

# **¿Cuál es el costo?**

El trámite ante el Ministerio de Cultura es gratuito.

### **Como galerista o artista, ¿Puedo tramitar el aviso o la licencia de exportación previo a la venta de la obra?**

Sí. El aviso y la licencia se pueden tramitar antes de vender la obra. Se recomienda anotar el número de expediente, descargar toda la documentación electrónica oficial a su ordenador e imprimirla, ya que es la documentación que necesitará al momento de consignar los datos del comprador/exportador.

Cuando se concrete la operación de venta, se deberá tramitar la "Declaración de Datos del Comprador/Exportador de Bienes Culturales/Obras de arte" donde se consignarán los datos del comprador/exportador, la Aduana de Salida y el país de destino.

Una vez completada la Declaración de Datos del Comprador, se imprime junto con el aviso o licencia previamente generada y se entrega todo al comprador, sin necesidad de una intervención del Ministerio de Cultura.

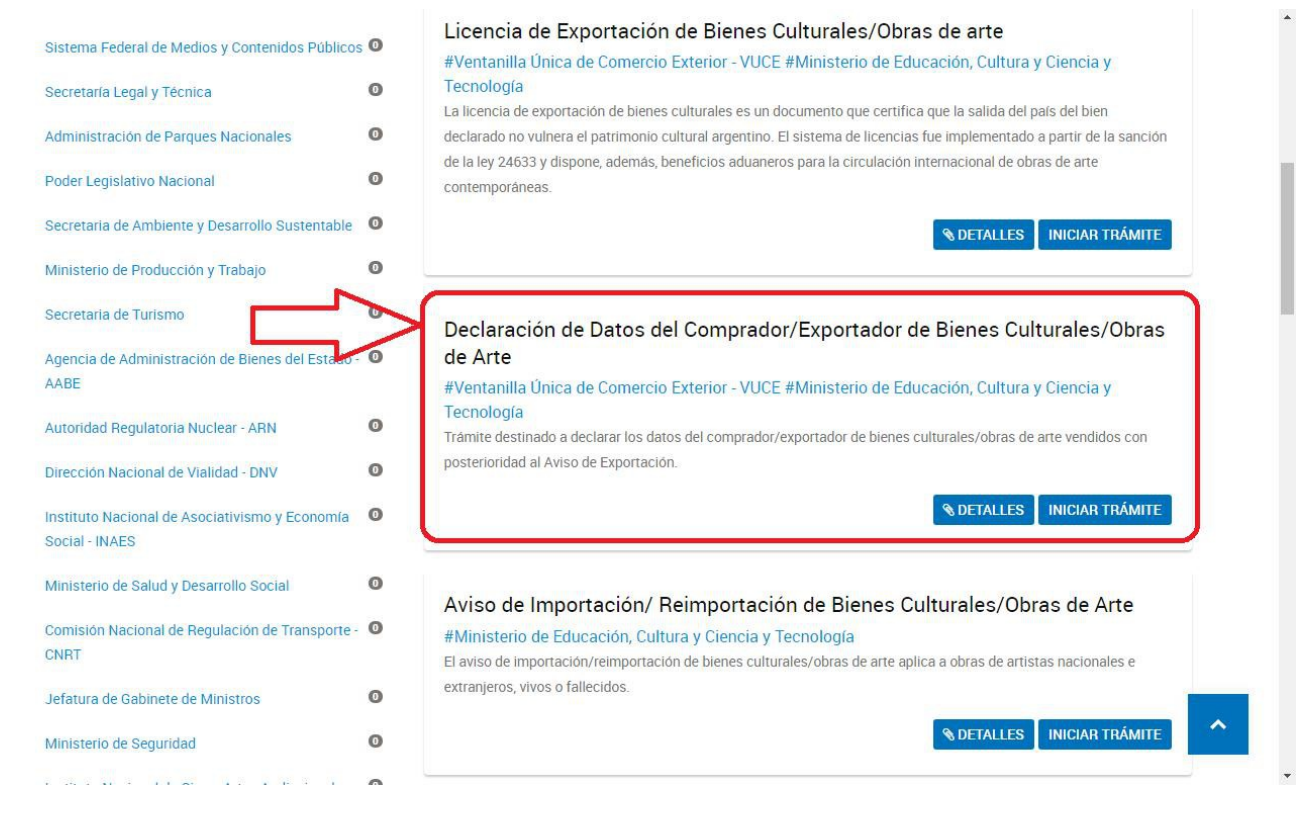

## **¿Qué documentación debo entregar al comprador/exportador / importador de la obra?**

Debe imprimir y entregar toda la documentación oficial asociada al expediente del Aviso de Exportación o Licencia de Exportación junto con la documentación del expediente de Declaración de Datos del Comprador/Exportador de Bienes Culturales/Obras de arte.

## **¿Puedo cambiar el país de destino o la Aduana de Salida de un Aviso de exportación o Licencia de exportación ya tramitada y aprobada?**

Sí. Para cambiar la aduana de salida o el país de destino, puede utilizar el formulario de "Declaración de Datos del Comprador/Exportador de Bienes Culturales/Obras de arte"

Se recomienda previamente anotar el número de expediente original y descargar toda la documentación electrónica oficial a su ordenador, ya que para este cambio deberá contar con los datos del expediente original.

En el formulario de "Declaración de Datos del Comprador/Exportador de Bienes Culturales/Obras de arte", realizará el cambio de Aduana de Salida o de país de destino, además de los datos del comprador/exportador,

Una vez completada la Declaración de Datos del Comprador, se imprime junto con el aviso o licencia previamente generada y se entrega todo al exportador/comprador, sin necesidad de una intervención del Ministerio de Cultura.

#### **Consultas: exportacion@cultura.gob.ar**